# **DENVER®**

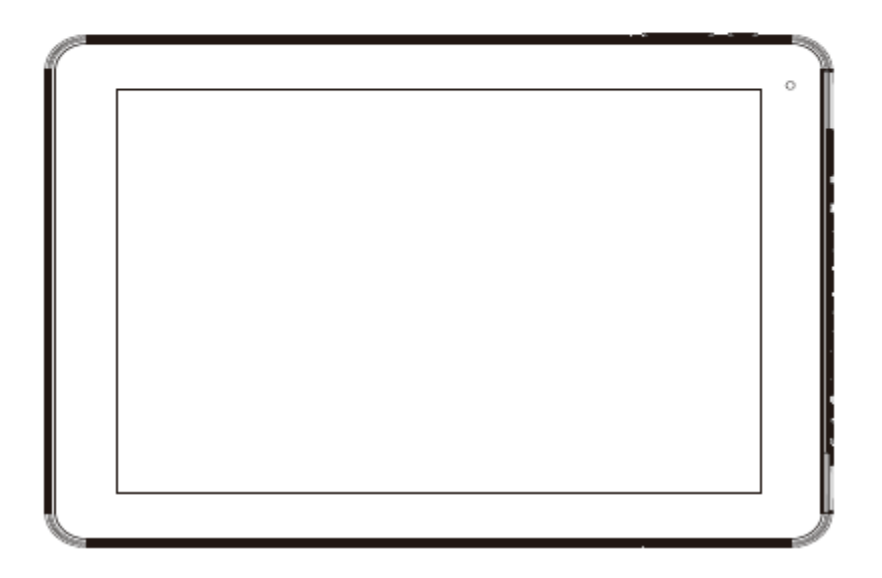

## BRUKSANVISNING

TAQ-10363PT

www.denver-electronics.com Les hele bruksanvisningen grundig før du kobler til, bruker eller justerer dette produktet.

NORWEGIAN / NORWEGIAN

### **Viktig sikkerhetsinformasjon**

ADVARSEL: Les all sikkerhetsinformasjon under før bruk av denne nettbrett-PC-en.

- 1. I EN55035, for den elektriske utladningstesten (ESD), ble det funnet at manuell betjening (ved å trykke strømbryteren av og på) er nødvendig for å gjenoppta normal drift etter testen.
- 2. Siden denne nettbrett-PC-en har et litiumbatteri skal følgende hensyn tas:

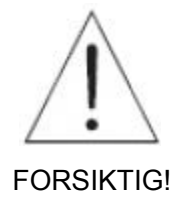

- Ikke prøv å åpne maskinen!
- Utsett ikke produktet for varme, vann, fukt eller direkte sollys!
- Lad kun med den originale adapteren som følger med produktet!
- Ikke prøv å erstatte nettbrett-PC-ens batteri selv du kan skade batteriet, som kan føre til overoppheting og personskade. Litium-ionbatteriet i en nettbrett-PC skal kun erstattes av erfarne fagfolk, og må resirkuleres eller kasseres separat fra husholdningsavfall. Ikke brenn batteriet.
- 3. For å redusere faren for brann eller elektrisk støt, ikke utsett dette apparatet for regn eller fuktighet. Apparatet skal ikke utsettes for drypp eller plask, og objekter fylt med væske, f.eks. vaser, skal ikke plasseres på apparatet.
- 4. Direkte plug-in adapteren skal brukes som frakoblingsenhet, frakoblingsenheten skal alltid være klar til bruk.
- 5. Utstyret er klasse II, eller dobbelisolert elektrisk utstyr. Det er utformet slik at det ikke behøver en sikkerhetstilkobling til elektrisk jord.
- 6. Symbolet med et lyn i en likesidet trekant skal varsle brukeren om at det finnes uisolert «farlig spenning» inne i apparatet som kan være kraftig nok til å utgjøre en fare for elektrisk støt.

For å redusere risikoen for elektrisk støt, ikke fjern dekselet (eller baksiden), siden det ikke er noen deler innvendig som skal skiftes eller repareres av brukeren. Service skal kun utføres av kvalifiserte fagfolk. Trekanten med et utropstegn forteller at den medfølgende dokumentasjonen inneholder viktige instruksjoner for bruk og vedlikehold av enheten.

7. Korrekt avhending av dette produktet. Denne markeringen indikerer at produktet i EU-området ikke skal kasseres sammen med husholdningsavfall. For å hindre mulig skade på miljøet eller menneskelig helse, resirkuler forsvarlig for å fremme bærekraftig gjenbruk av materielle ressurser. For å returnere en brukt enhet, bruk retur- og innsamlingssystemene eller kontakt forhandleren der produktet ble kjøpt.

### <span id="page-2-0"></span>Innhold

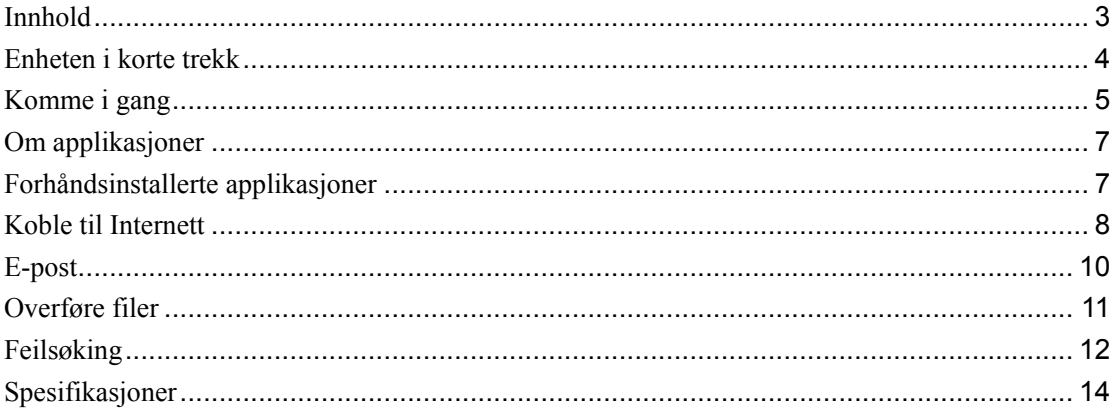

### <span id="page-3-0"></span>**Enheten i korte trekk**

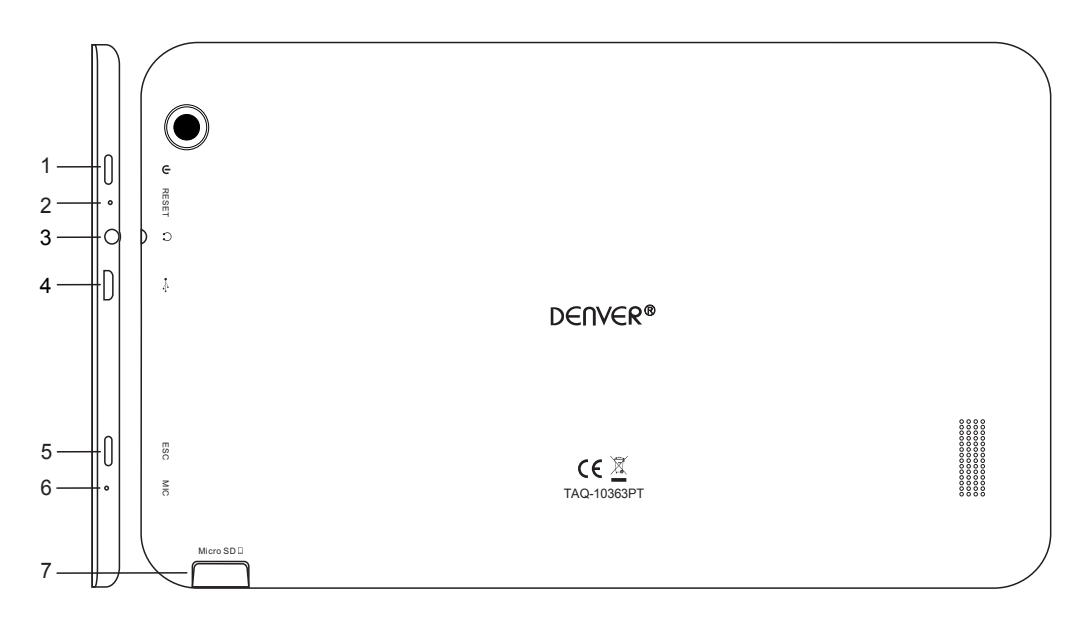

#### **1. STRØM**

Trykk for å slå enheten på, eller for å skru skjermen på eller av. Trykk og hold for å komme til avstengningsmenyen.

#### **2. TILBAKESTILL**

Bruk en nål eller binders for å tilbakestille enheten

#### **3. Hodetelefoner**

Lydutgang for hodetelefoner.

#### **4. USB**

Koble til en USB-enhet eller en datamaskin for å overføre data (f.eks. musikk, videoer, bilder, filer)

#### **5. ESC**

#### **6. MIKROFON**

#### **7. mikroSD**

Last inn ekstern mikro SD-minnekort her.

### <span id="page-4-0"></span>**Komme i gang**

#### **Slå maskinen på eller av**

For å slå på maskinen:

Trykk og hold Power-knappen til LCD-skjermen slår seg på. Vent til startskjermen vises. Maskinen er nå klar til bruk.

For å slå av maskinen:

1. Trykk og hold Power-knappen til avstengningsmenyen vises.

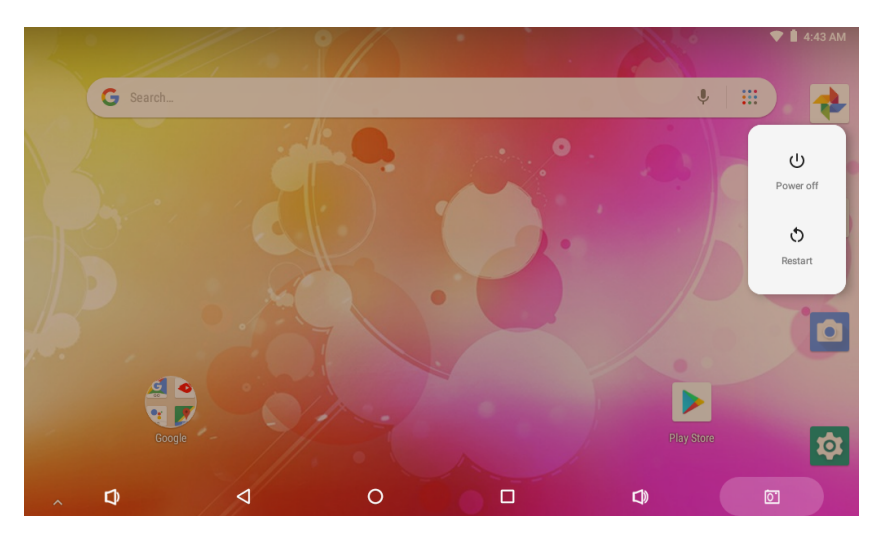

2. Trykk på Power Off for å slå av brettet.

#### **Slå skjermen på eller av (standby)**

Når maskinen er på kan du slå av skjermen for å spare strøm. Trykk Power-knappen én gang for å slå av skjermen. Trykk Power-knappen igjen for å slå skjermen på igjen.

For å spare strøm kan skjermen settes til å slå av automatisk når maskinen ikke er i bruk (fra 15 sekunder til 30 minutter). Innstillingen for skjermens tidsavbrudd finnes i skjermmenyen.

### **Komme i gang**

#### **Låse opp skjermen**

Når skjermen er avslått må du låse den opp når du slår den på igjen. For å låse opp skjermen, Sveip lås-ikonet oppover skjermen. Dette vil låse opp maskinen.

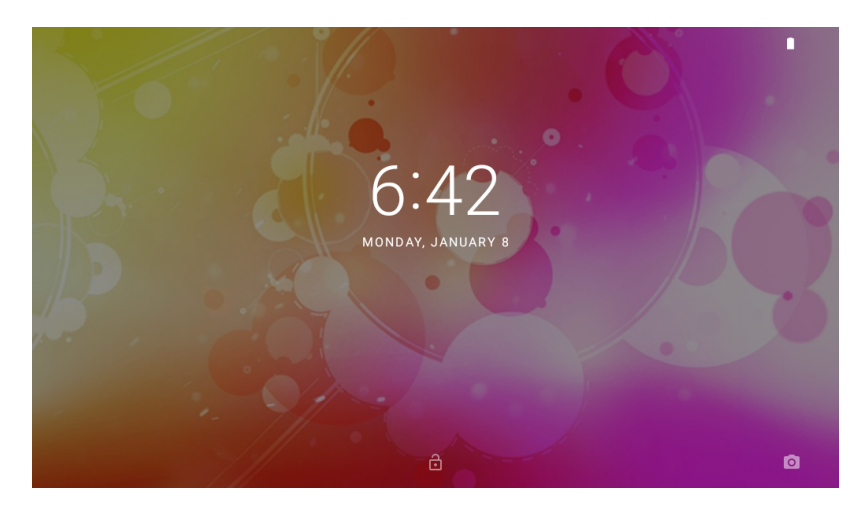

#### **Om applikasjoner**

For å komme inn på programsiden, Dra fingeren oppover startsiden for å gå inn i appens side

Appoversikten:

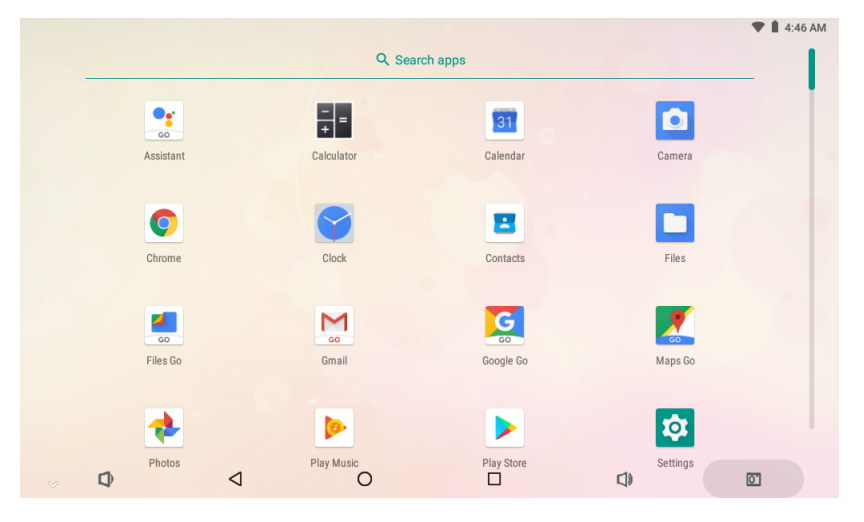

Skjermen som vises over er kun ment som illustrasjon. Denver forbeholder seg retten til å endre og forbedre den endelige listen over programmer på maskinen.

### <span id="page-6-0"></span>**Om applikasjoner**

#### **Forhåndsinstallerte applikasjoner**

Noen applikasjoner er for enkelhets skyld allerede installert på maskinen. Dette inkluderer:

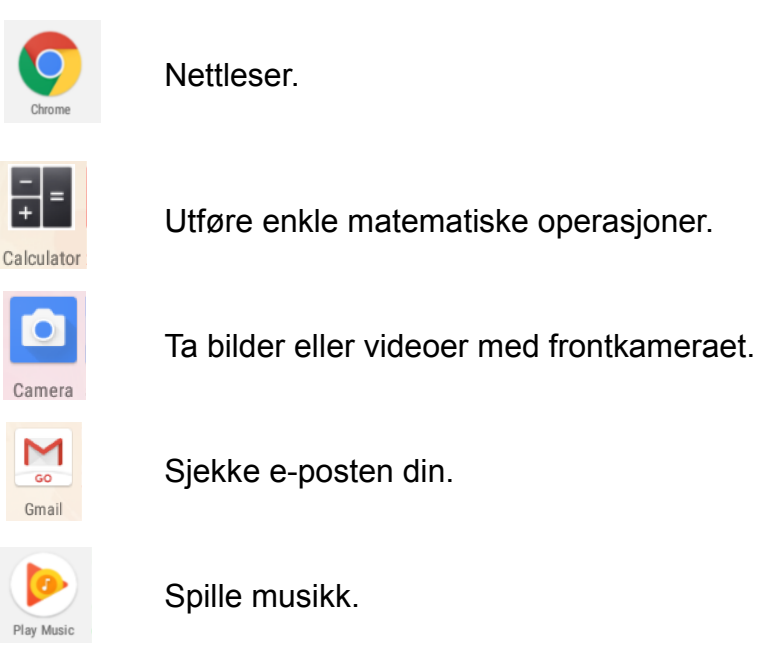

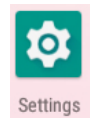

Tilgang til Innstillinger-menyen for å justere alternativer.

### <span id="page-6-1"></span>**Forhåndsinstallerte applikasjoner**

### **Installere applikasjoner**

Du kan også laste ned og installere flere applikasjoner fra enhetens markedsplass, Google™ play store, eller andre kilder.

Maskinen må da være satt til å tillate installasjon av applikasjoner fra kilder utenfor markedsplassen. Alternativet for ukjente kilder kan stilles i Applikasjonsinnstillinger-menyen.

### <span id="page-7-0"></span>**Koble til Internett**

#### **Koble til et trådløst nett**

- 1. Trykk på Innstillinger **10**-ikonet, find Nettverk & Internet
- 2. Klikk på **inder ander a aktivere WiFi.**  $\blacksquare$  3:50 AM Q Search settings Network & Internet  $\bullet$ Wi-Fi, data usage, hotspot Connected devices  $\overline{\mathsf{L}}\overline{\mathsf{L}}$ Bluetooth Apps & notifications Permissions, default apps Battery f.  $92%$ Display  $\ddot{\mathbf{O}}$ Wallpaper, sleep, font size Sound  $\Rightarrow$ Volume, Do Not Disturb  $\triangleleft$  $\circ$  $\Box$  $\Box$  $\mathbb Q$ 12:46 PM  $\blacksquare$  $\leftarrow$ **Network & Internet**  $\pm$ Wi-Fi  $\bullet$  $\begin{picture}(20,20) \put(0,0){\line(1,0){10}} \put(15,0){\line(1,0){10}} \put(15,0){\line(1,0){10}} \put(15,0){\line(1,0){10}} \put(15,0){\line(1,0){10}} \put(15,0){\line(1,0){10}} \put(15,0){\line(1,0){10}} \put(15,0){\line(1,0){10}} \put(15,0){\line(1,0){10}} \put(15,0){\line(1,0){10}} \put(15,0){\line(1,0){10}} \put(15,0){\line(1$ Off Data usage  $\bigcirc$ 0 B of data used Hotspot & tethering ⊚) Off VPN  $\sim$  $\Box$  $\overline{\phantom{a}}$ Airplane mode  $\circ$  $\Box$  $\Phi$  $\triangleleft$  $\Box$  $\boxed{\odot}$
- 3. Klikk på Wi-Fi for å søke etter tilgjengelige nettverk. Du får opp en liste med de tilgjengelige nettverkene. For å legge til et nettverk manuelt, velg Legg til nettverk.
- 4. Velg Koble til fra menyen.

5. Hvis nettverket er sikret med et passord, skriv inn passordet for å fortsette. Når tilkoblingen er fullført vil det stå «Tilkoblet» under nettverksnavnet.

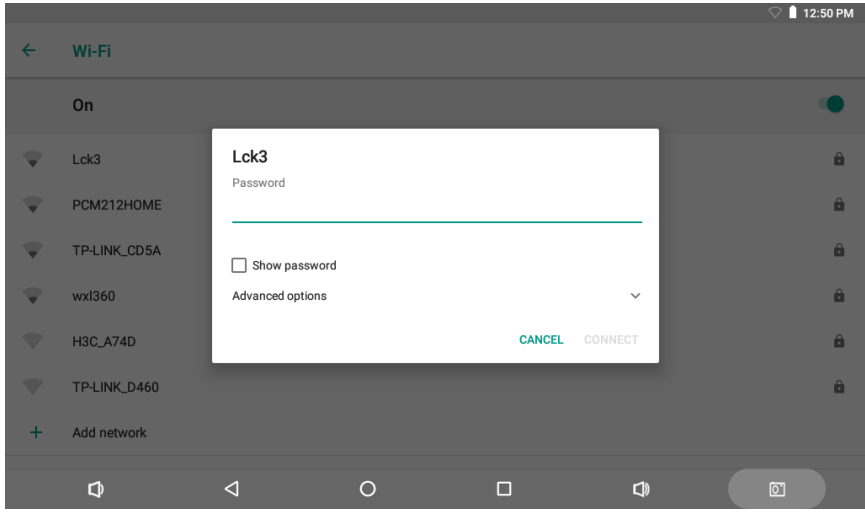

For å spare strøm, slå av Wi-Fi når det ikke er i bruk.

### <span id="page-9-0"></span>**E-post**

#### **Sette opp en e-postkonto**

1. Trykk Gmail ikonet Mi Appmenyen.

2. Skriv inn din e-postadresse og passord og trykk Neste.

Hvis dette ikke virker må du konfigurere kontoen din manuelt. Før du prøver å konfigurere manuelt, skriv inn din e-postadresse og passord en gang til for å være helt sikker på at det var korrekt.

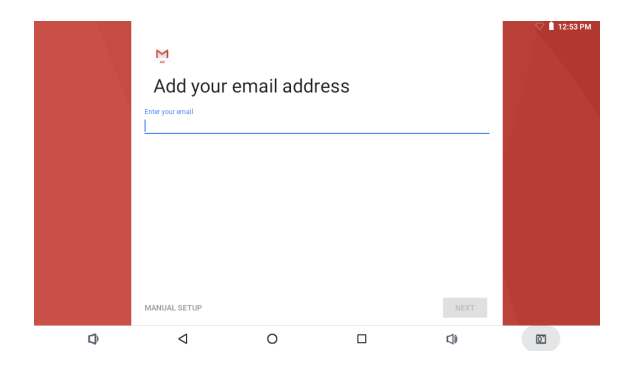

#### **Konfigurere en e-postkonto manuelt**

Det anbefales at du konsulterer en IT-ekspert før du prøver å konfigurere en e-postkonto manuelt.

- 1. For å sette opp en e-postkonto manuelt kreves detaljert informasjon. Sjekk e-postleverandørens nettside eller telefonsupport for spesifikk leverandørinformasjon.
- 2. Det første du må gjøre er å fastslå servertype. De fleste serverne er POP3, men det er også støtte for IMAP og Exchange.
- 3. Skriv inn din e-postadresse og passord og trykk Neste.
- 4. Fyll inn all informasjon for Innkommende server.
- 5. Trykk neste, og appen vil teste innstillingene dine. Wi-Fi må være aktiv for dette trinnet.
- 6. Fyll inn all informasjon for Utgående server.
- 7. Trykk neste, og appen vil teste innstillingene dine. Wi-Fi må være aktiv for dette trinnet.

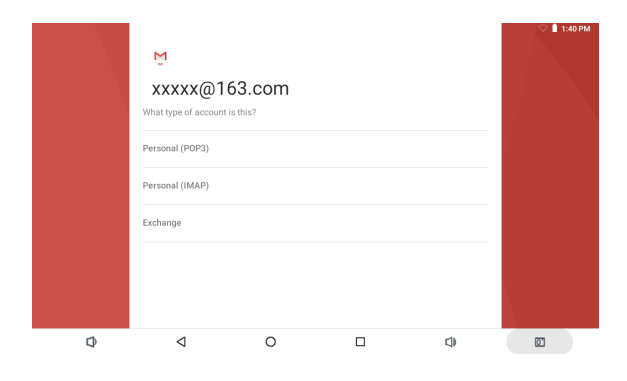

### <span id="page-10-0"></span>**Overføre filer**

Overføre filer med en datamaskin

- 1. For å starte å overføre filer til datamaskinen din, koble den ene enden av den inkluderte «Mini-USB til USB» til enheten, og den andre enden til en USB-port på datamaskinen.
- 2. Bla nedover i listen til du ser utstyret nederst på skjermen.

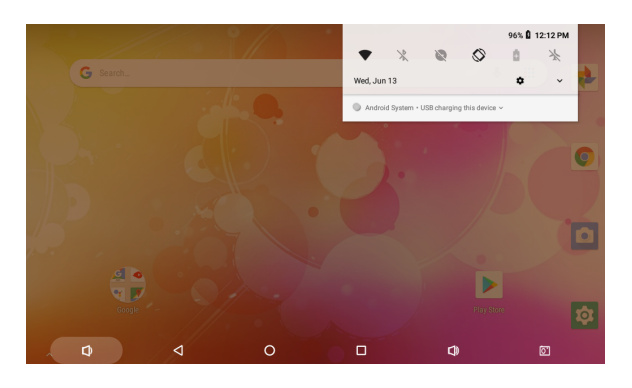

3. Klikk på ikonet v

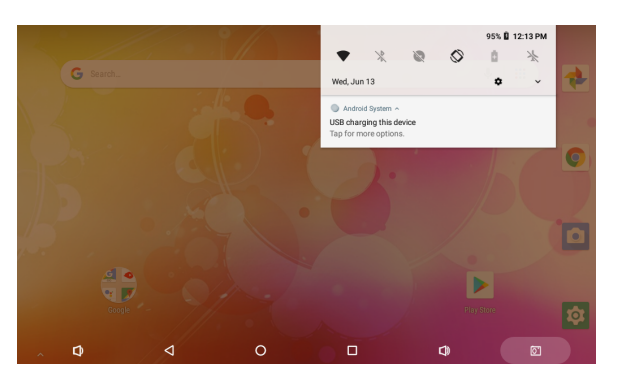

Du vil nå kunne overføre filer til og fra datamaskinen din. 4. Klikk på "Klikk for flere innstillinger" og velg "Overfør filer".

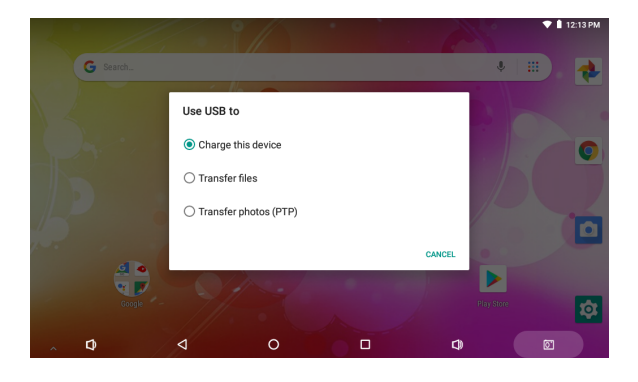

### <span id="page-11-0"></span>**Feilsøking**

- 1.1 Enheten kan ikke koble til Wi-Fi
- Sikre at det trådløse nettverket virker ved å teste det med en annen trådløs enhet.
- Sikre at enheten og den trådløse ruteren er innenfor rekkevidden til det trådløse nettverket som skal kobles til. Vegger eller andre hindringer reduserer den mulige avstanden mellom trådløse enheter.
- Sikre at sikkerhetspassordet er riktig.

1.2 Enheten vil ikke slå seg på

- Du kan ikke slå på enheten når batterinivået er under kritisk. Lad batteriet først.
- Bruk en nål eller binders for å tilbakestille enheten (åpning på siden av enheten) og sjekk om den starter normalt eller ikke.
- Sjekk om laderen er koblet til riktig.

1.3 Overoppheting

• Når flere applikasjoner kjører samtidig, skjermens lysstyrke er på det høyeste eller når enheten lader, kan den bli ganske varm. Dette er normalt og skal ikke medføre noen ulemper ved bruk.

1.4 Systemet har avvik og virker ikke riktig

- Noen tredjepartsapplikasjoner kan føre til at systemet ikke fungerer som det skal. Trykk på RESET-knappen og tilbakestill systemet for å løse dette problemet.
- 1.5 Kan ikke sette e-postkonto eller registreringsapplikasjon
- Sikre at enheten er koblet til et Wi-Fi-nettverk og kan koble til Internett.
- Sikre at e-postinnstillingene er riktige for kontoen som skal brukes.
- Sørg for at tidsinnstillingene på enheten er riktige.

1.6 Kan ikke ta opp

Bruk en nål eller binders for å tilbakestille enheten (åpning på siden av enheten) og sjekk om opptaksfunksjonen fungerer som den skal.

1.7 Standby-tiden på enheten er for kort

- Varigheten av litiumbatterier varierer med temperaturendringer og driftsforhold. Hvis temperaturen i omgivelsene er for lav eller for høy, vil batteriets varighet påvirkes. Det anbefales å bruke denne enheten ved normale temperaturer.
- Batteritiden er avhengig av bruk. Høyt volum, Wi-Fi og hyppig bruk kan tappe batteriet raskt.

1.8 Ingen lyd i hodetelefoner

- Sjekk om volumet er satt til 0.
- Sjekk om lydfilen er ødelagt, og prøv å spill av en annen lydfil for å bekrefte. Hvis lydfilen er ødelagt kan det føre til alvorlig støy.

1.9 Fargeforvrengning på video- eller bildevisning

• Bruk en nål eller binders for å tilbakestille enheten (åpning på siden av enheten) for å løse dette problemet.

1.10 Kan ikke kopiere filer

- Sjekk om enheten er koblet riktig til datamaskinen.
- Sjekk om minnet er fullt.
- Sjekk om USB-kabelen er skadd eller ødelagt.
- 1.11 Andre problemer Følg opp trinnene nedenfor for å forsøke løse andre problemer før du returnerer enheten til oss:
- Trinn 1: Bruk en nål eller binders for å tilbakestille enheten (åpning på siden av enheten) og sjekk om funksjonen fungerer som den skal
- Trinn 2: Oppgrader enhetens fastvare fra en datamaskin, start enheten på nytt, og sjekk om funksjonen fungerer som den skal.

### <span id="page-13-0"></span>**Spesifikasjoner**

Besøk www.denver-electronics.com. for den nyeste produktinformasjonen. Design, spesifikasjoner og bruksanvisning kan endres uten forvarsel.

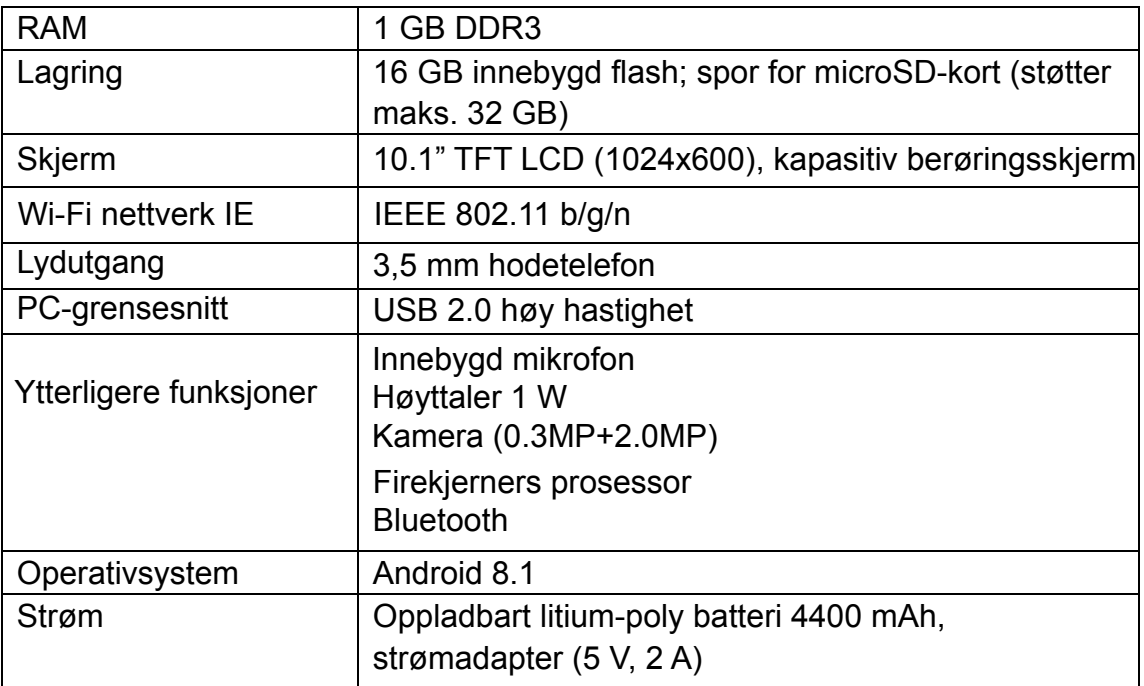

Bluetooth-tilkobling

Denne enheten kan kobles til via Bluetooth. For å bruke denne funksjonen, må du (1)åpne innstillingsmenyen og velge "Bluetooth"

- (2)Skyv bryteren for å slå på Bluetooth. Nettbrettet vil automatisk finne alle
- Bluetooth-enheter som er tilgjengelige og liste dem opp

(3)Velg en av enhetene på listen og start paring.

Når paringen er gjort, kan du overføre filer mellom enhetsparet.

Google, Android, Google Play og andre merker er varemerker som tilhører Google LLC.

#### MED ENERETT, OPPHAVSRETT DENVER ELECTRONICS A/S

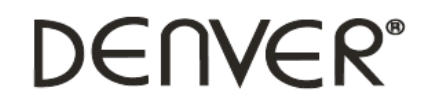

www.denver-electronics.com

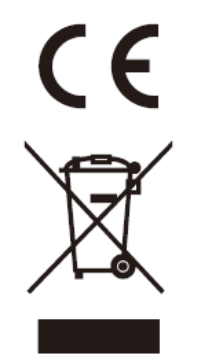

Elektrisk og elektronisk utstyr og batterier inneholder materialer, komponenter og stoffer som kan være farlige for helse og miljøet, hvis avfallet (kasserte elektriske og elektroniske produkter og batterier) ikke håndteres riktig.

Elektrisk og elektronisk utstyr og batterier er merket med en søppelbøtte med kryss over, se nedenfor. Dette symbolet betyr at elektrisk og elektronisk utstyr og batterier ikke må kastes sammen med annet husholdningsavfall, men skal avhendes separat.

Som sluttbruker er det viktig at du sender inn dine brukte batterier til korrekt avfallsordning. På denne måten sikrer du at batteriene blir resirkulert i henhold til lovverket, og ikke skader miljøet.

Alle byer har etablert innsamlingspunkter, hvor elektrisk og elektronisk utstyr og batterier kan enten sendes gratis til gjenvinningsstasjoner og andre innsamlingssteder, eller bli hentet direkte fra husholdningene. Mer informasjon er tilgjengelig hos lokale tekniske avdelinger.

Importert av: DENVER ELECTRONICS A/S Omega 5A, Soeften DK-8382 Hinnerup www.facebook.com/denverelectronics

Hermed erklærer Inter Sales A/S at radioutstyrstypen TAQ-10363PT er i overenstemmelse med direktiv 2014/53/EU. EU-overensstemmelseserklæringens fulle tekst kan man finne på følgende internettadresse: Tast inn: www.denver-electronics.com og klikk på søkeikonet øv[erst på nettsiden. Angi modellnumme](http://www.facebook.com/denverelectronics)r:TAQ-10363PT.Deretter går du til produktsiden, du finner det røde direktivet under downloads/other downloads. Operativt frekvensområde: 2412MHz-2472MHz Maks. Utangseffekt: 13dbm